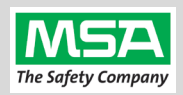

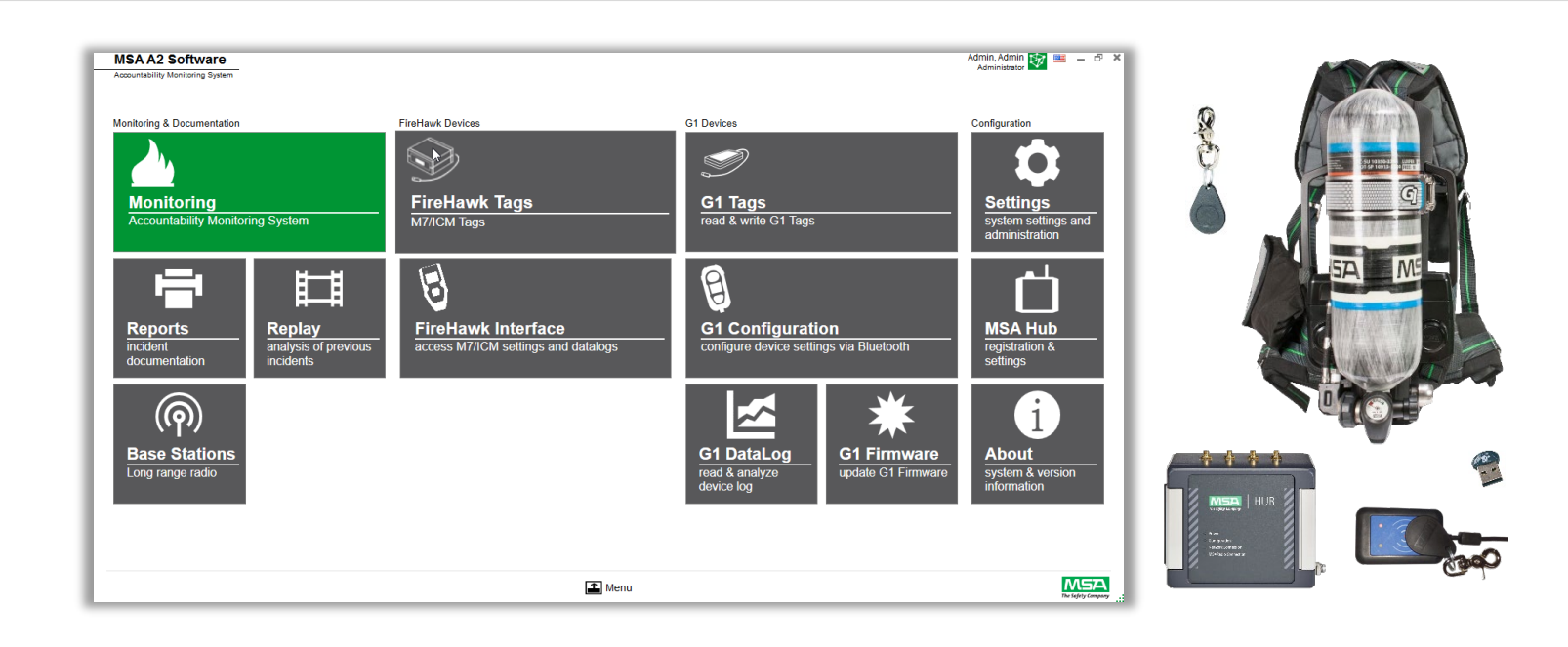

## A<sub>2®</sub> Software  $A2$ **Quick Start Guide**

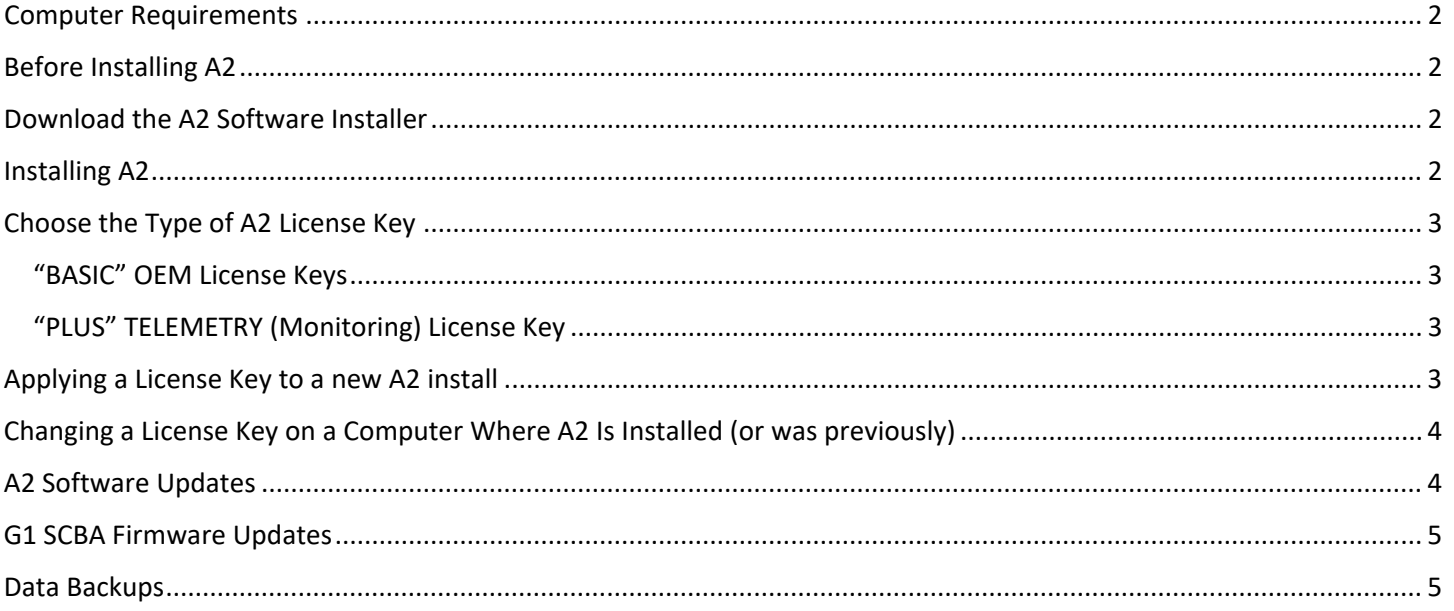

# **WHEN YOU GO IN, WE GO IN WITH YOU.**

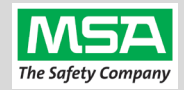

**NOTICE:** This quick start guide is **supplemental only**. Always observe the full **A2 Operating Manual** regarding the configuration and operation of the A2 product and SCBA configurations.

### <span id="page-1-0"></span>**Computer Requirements**

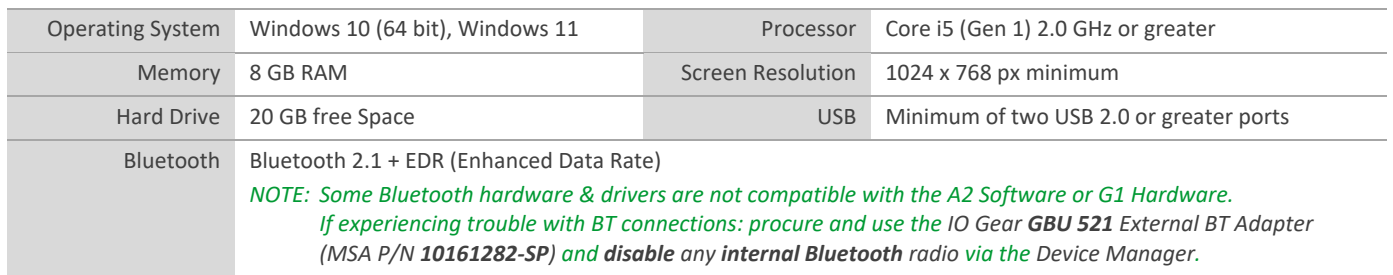

### <span id="page-1-1"></span>**Before Installing A2**

- A2 **cannot co-exist with legacy "Accountability 10"** software. The legacy software and its associated Firebird Server must be uninstalled, and the computer rebooted, before installing A2.
- If you have another 3<sup>rd</sup>-Party software product installed on the computer which uses a Firebird server, please contact MSA Support to assist with a custom install of A2.
- Installation **Requires Local Administrator security privileges**. Coordinate with your IT staff.

Email **[software.license@msasafety.com](mailto:software.license@msasafety.com)** or call **1-800-672-2222** to schedule a support session with an MSA Technician.

### <span id="page-1-2"></span>**Download the A2 Software Installer**

The latest A2 Software can be downloaded at *3TU***[https://us.msasafety.com/downloads](https://msasafety-my.sharepoint.com/personal/02fiffasl26_msasafety_com/Documents/Desktop/1-%20Product%20documentation/A2/33tuhttps:/us.msasafety.com/downloads)**

"Jump To..." → "Fire Service Software"

- **New** installs require the **full installer**.
- **Existing** installations must use the **update only installer**.

*The Current Version may be newer than pictured.*

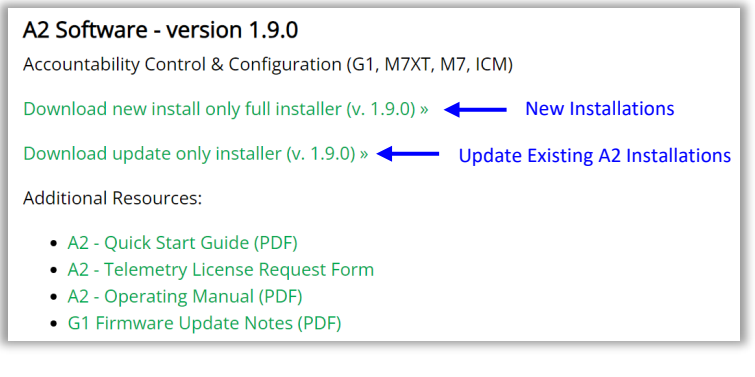

#### <span id="page-1-3"></span>**Installing A2**

Once you've downloaded the installer:

- 1. **Suggested**: Create a new folder on **C:** called "**MSA Installers**" (*or another local folder*)
- 2. **Move** the download "**MSA\_A2\_Full\_Setup\_<version#>.exe**" to the "**MSA Installers**" folder (*or desired folder*).
- 3. Run the installer.
- 4. Choose the "**Express Installation**" option.
- 5. During installation, click "next" through all default settings, and accept installation of any device drivers.

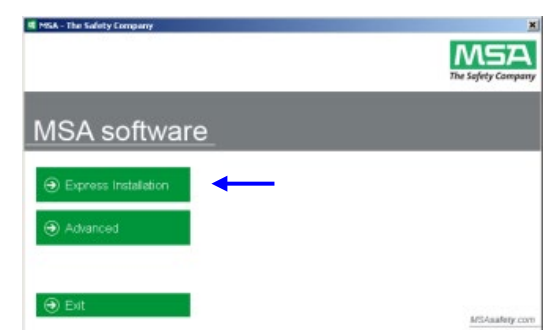

## Rev. 1-15-2024 **WHEN YOU GO IN, WE GO IN WITH YOU.** Page 2 of 5

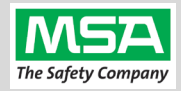

### <span id="page-2-1"></span><span id="page-2-0"></span>**Choose the Type of A2 License Key**

#### "**BASIC**" OEM License Keys

If you:

- Will be using **FireGrid Monitor** on a **Tablet** (instead of A2 Monitoring), or
- have SCBA's with '**Non-Telemetry**' Power Modules, or
- **Only** need the **Configuration Modules** (won't be using Monitoring) on **this computer**

Then, apply one of these "Basic" OEM licenses (based on what SCBA types you will need work on)

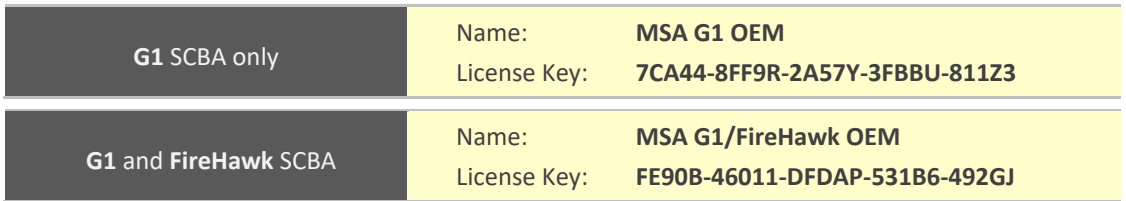

#### <span id="page-2-2"></span>"**PLUS**" **TELEMETRY** (Monitoring) License Key

If you do have Telemetry capable SCBAs **AND** are going to use **A2 on this computer,** on your truck, with a **HUB Basestation** for **Incident Command Monitoring**":

#### **Request a Telemetry license**

- 1. **Download** "**[A2 Telemetry License Request Form](https://s7d9.scene7.com/is/content/minesafetyappliances/A2%20License%20Request%20Form)**"
- 2. **Complete** the form.
- 3. **Save** the completed form to your "**Desktop**" or "**My Documents**" folder. *(Or else info will be lost and not sent to us)*
- 4. **Email** the completed, saved form as an attachment to:  $3$ **[software.license@msasafety.com](mailto:33Tsoftware.license@msasafety.com)**

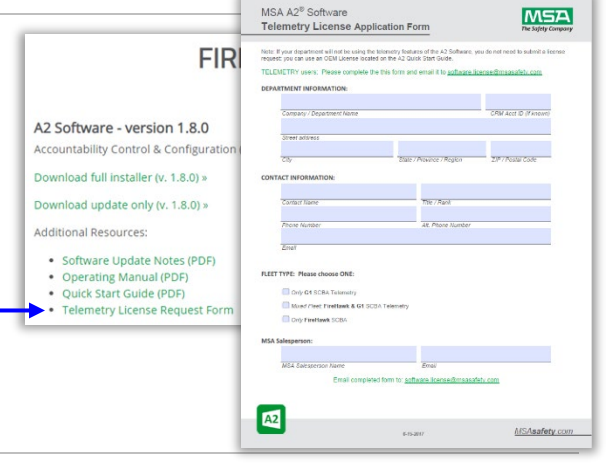

**We'll generate your license and email it back to the contact's email that was entered in the form.**

#### <span id="page-2-3"></span>**Applying a License Key to a new A2 install**

On a new install you will be presented this screen to enter a license key.

#### **For Basic OEM:**

Enter the "**Name"** and "**Key"** values *exactly* as they appear on the page above.

#### **For PLUS Telemetry:**

Enter the "**Name 1"** and "**Activation Key**" values *exactly* as they appear in the **Telemetry License text file** that was emailed to you.

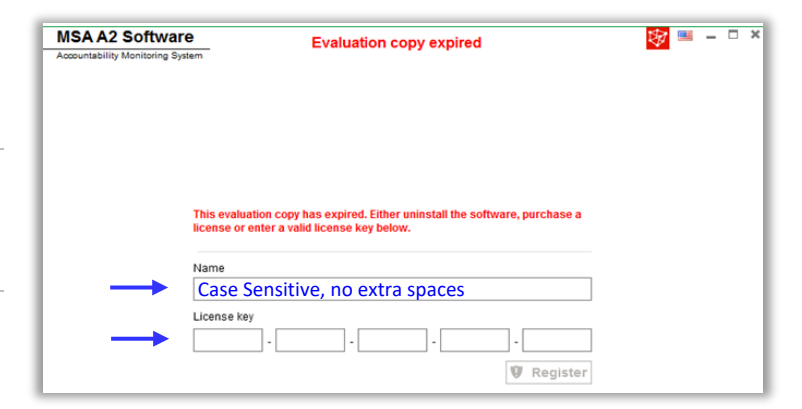

## Rev. 1-15-2024 **WHEN YOU GO IN, WE GO IN WITH YOU.** Page 3 of 5

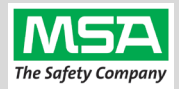

### <span id="page-3-0"></span>**Changing a License Key on a Computer Where A2 Is Installed (or was previously)**

**If A2 was ever licensed on the computer before (or if you're changing a previously entered License Key):** 

You will need to login to A2 first using an **admin** account, and navigate to the **license entry screen**:

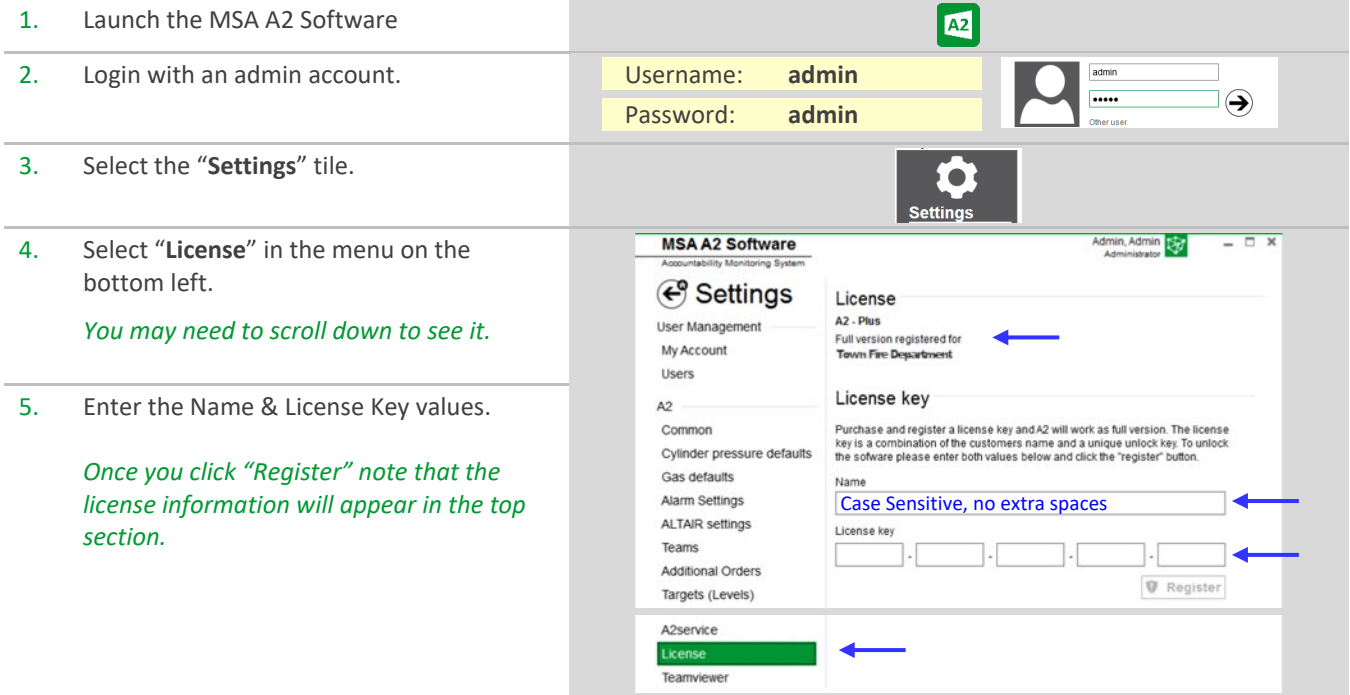

#### <span id="page-3-1"></span>**A2 Software Updates**

When A2 is launched, and the computer can reach the internet: A pop-up screen will appear alerting of an available update:

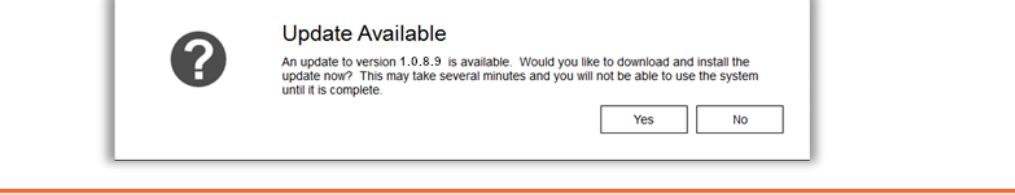

**Local Administrator security privileges are required** to apply the A2 Version update. If you do not have administrative security privilege, choose "**NO**" and contact your IT staff to perform the update.

Log into Windows **with a Local Administrator User**, launch A2, and click "Yes" to download and run the update.

Alternative: An IT Administrator can download the update installer package from <https://us.msasafety.com/downloads> .

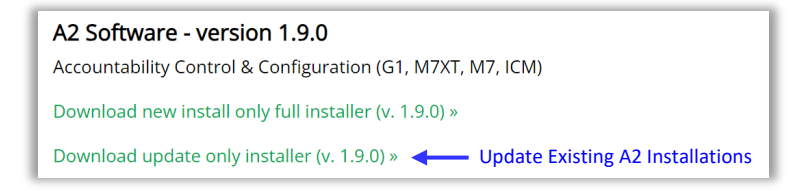

## Rev. 1-15-2024 **WHEN YOU GO IN, WE GO IN WITH YOU.** Page 4 of 5

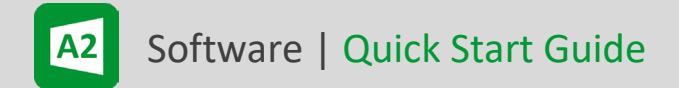

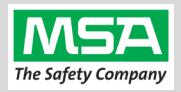

#### <span id="page-4-0"></span>**G1 SCBA Firmware Updates**

Once the A2 software is installed, with an internet connection, launch A2.

Select the "G1 Firmware" Tile.

Select the circular "up/down-arrow" icon to check for and download the latest firmware package into A2.

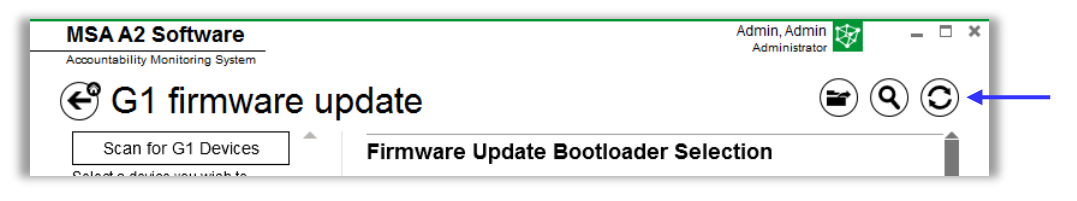

Note: Refer to the A2 User Manual for complete instructions to update G1 firmware.

#### <span id="page-4-1"></span>**Data Backups**

MSA recommends that customers work with their IT departments to develop a backup strategy that fits the needs of the organization.

The default A2 Firebird database is located at: C:\ProgramFiles(x86)\MSA\A2Suite\DATA.FDB

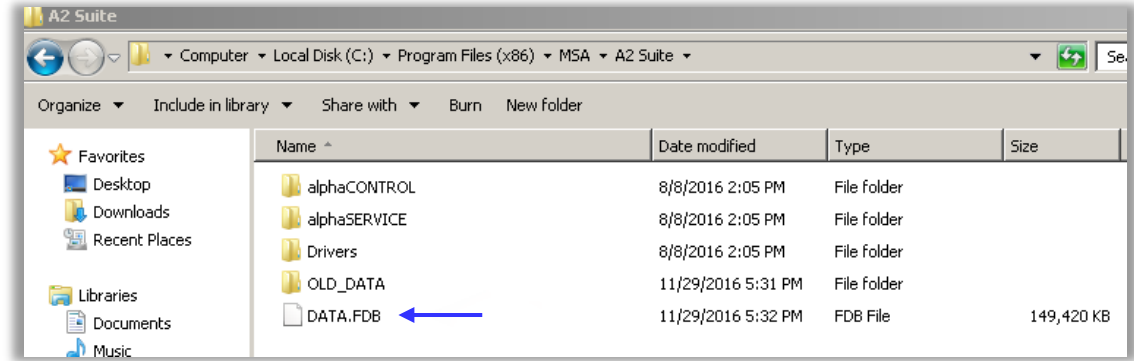

For backup purposes (or for transferring configurations, settings, and templates, etc., created in the first A2 install) this file can be copied from the computer to a backup location or new A2 install computer.

Before copying from the source or pasting to the destination:

- Exit the A2 client application
- Stop the services: "A2Service" and "Firebird Server…" Instance.

For scripted backup operations, refer to the Firebird website documentation on its backup utilities:

*3T***<https://www.firebirdsql.org/pdfmanual/html/nbackup-backups.html>***3T*

## Rev. 1-15-2024 **WHEN YOU GO IN, WE GO IN WITH YOU.** Page 5 of 5